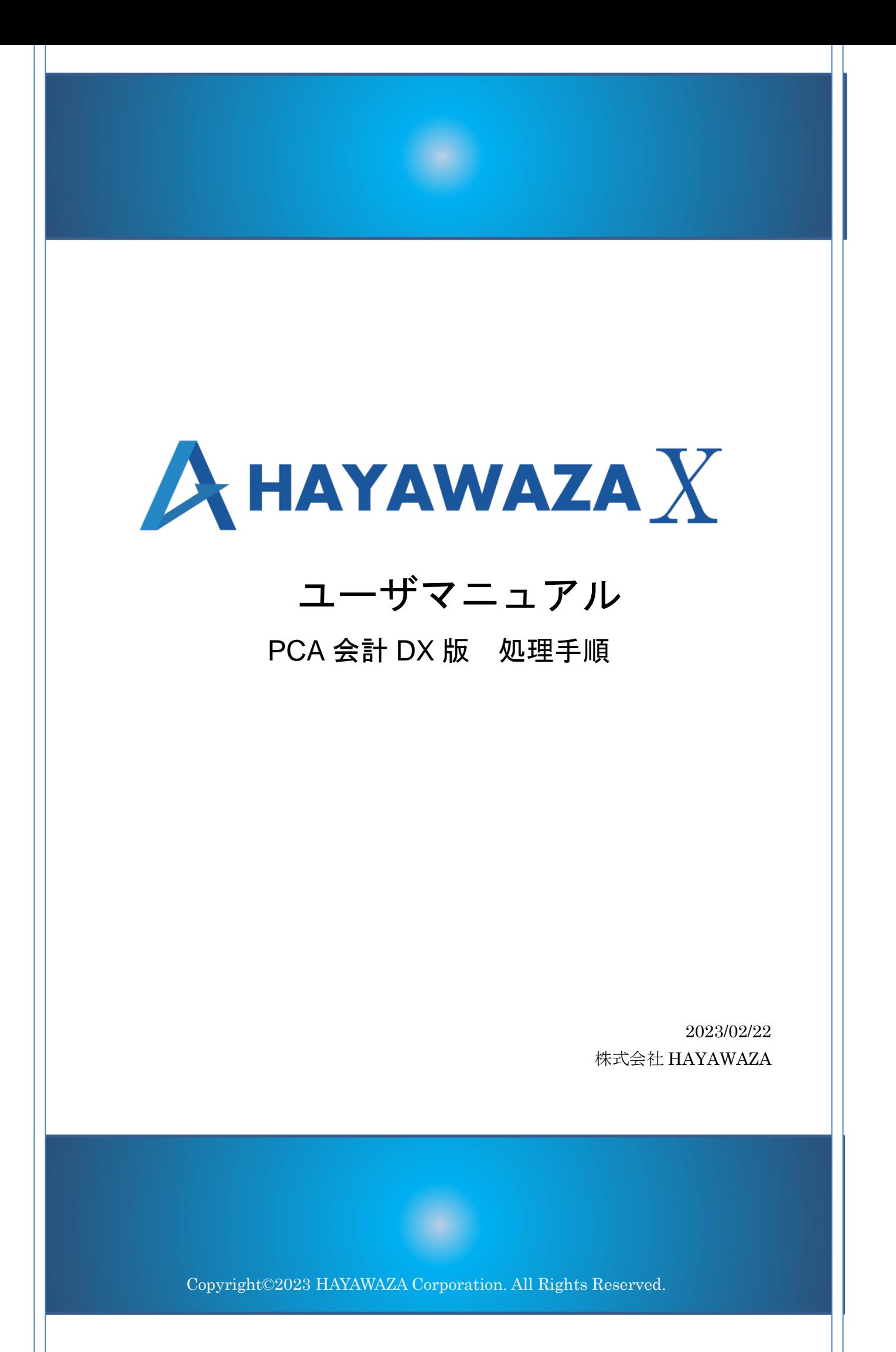

# <span id="page-1-0"></span>1. 内容

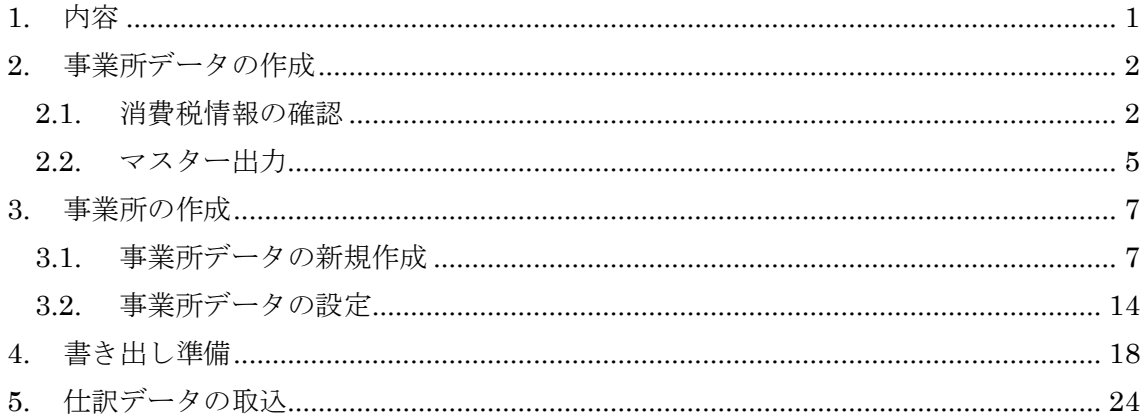

## <span id="page-2-0"></span>**2.** 事業所データの作成

## <span id="page-2-1"></span>**2.1.**消費税情報の確認

HAYAWAZAⅩで事業所データの作成を行う前に、PCA 会計 DX で作成する事業所の消 費税情報の確認と、勘定科目、部門のマスターの出力を行います。

## ※PCA 会計 DX 版は弥生会計と違い自動連動は行いませんので、マスター登録を行わない とパターン登録を行う事が出来ません。

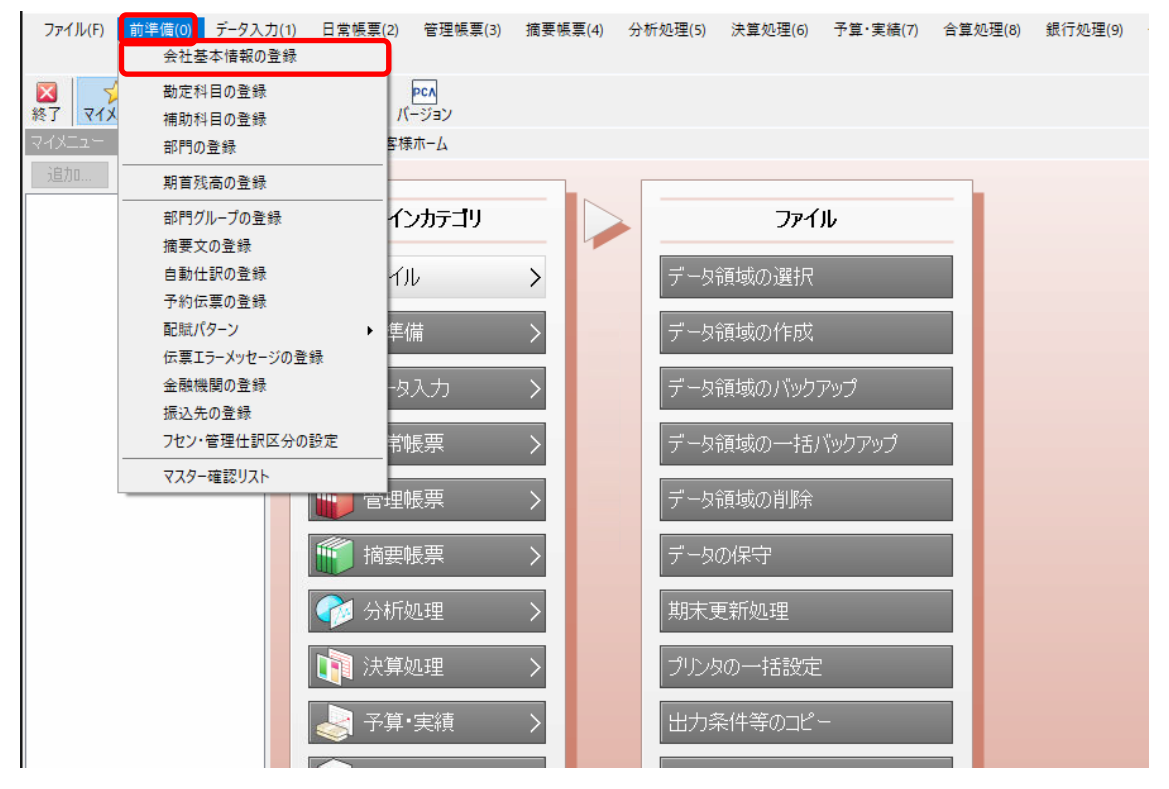

「前準備」→「会社基本情報の登録」を選択します。

「基本情報」タブを選択し、以下の項目を確認します。

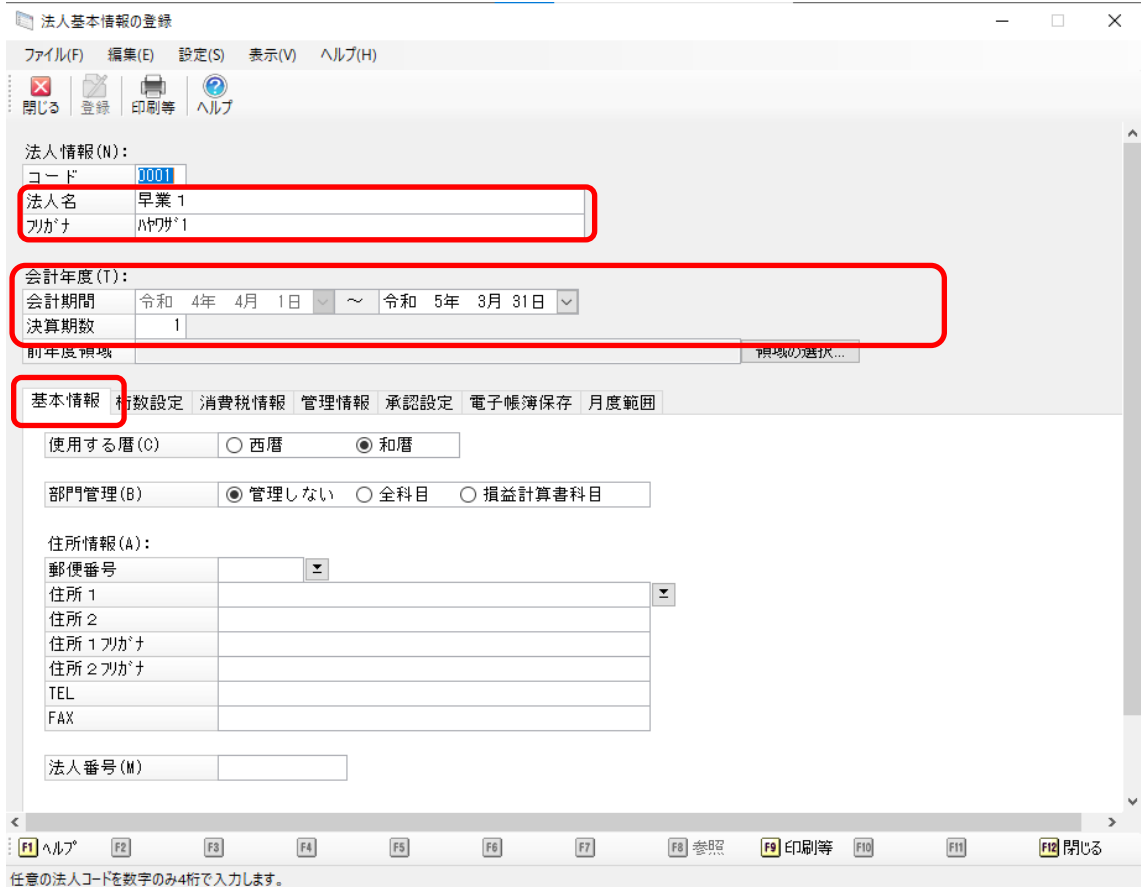

### 「消費税情報」タブを選択し、以下の項目を確認します。

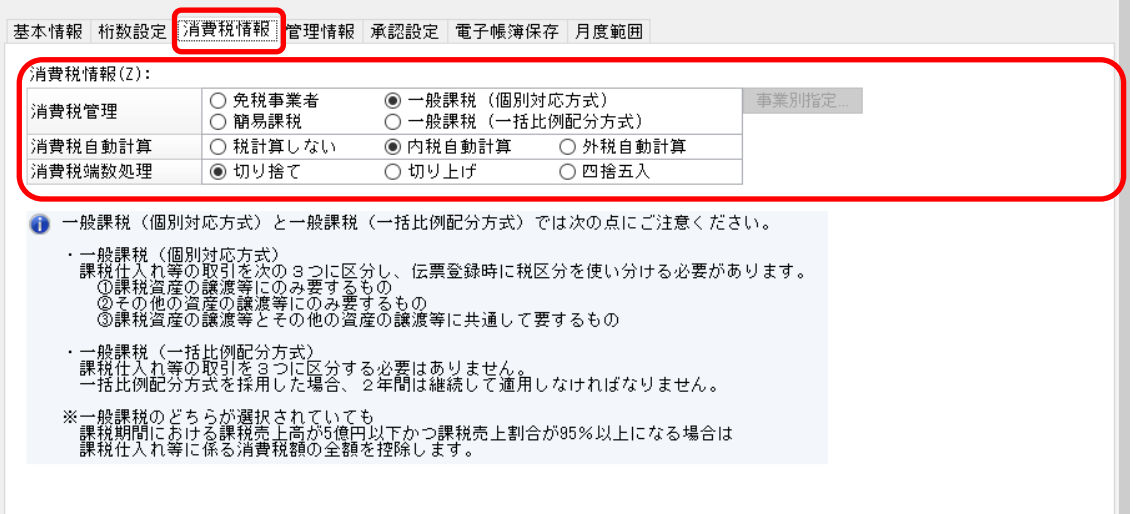

HAYAWAZAⅩで設定する消費税情報は、

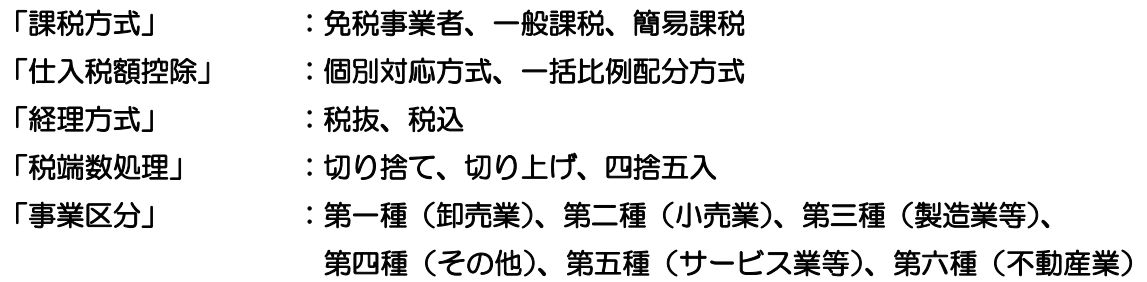

以上から該当するものを選択します。

消費税情報の確認が出来たら「勘定科目」、「補助科目」、「部門」のマスターの出力を行い ます。

## <span id="page-5-0"></span>**2.2.**マスター出力

「勘定科目・補助科目・部門」のマスターの出力は「随時」→「汎用データの作成」画面 から選択します。

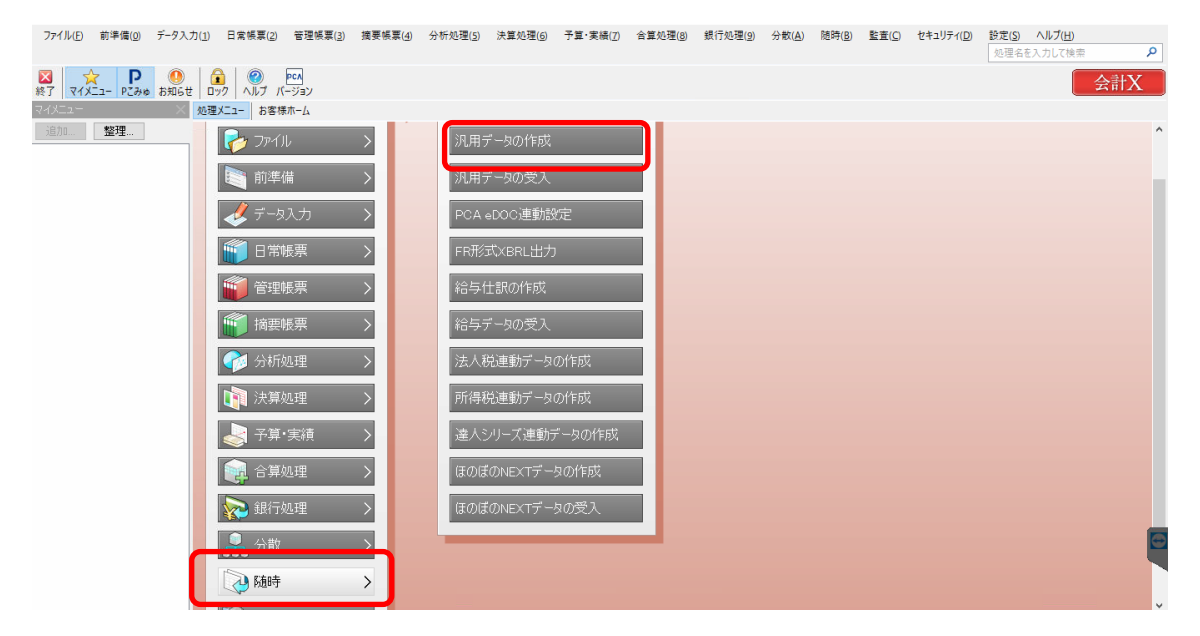

以下の画面が表示されたら、「勘定科目」「補助科目」「部門」にチェックを入れて、出力先 フォルダを指定し「出力」ボタンを選択します。

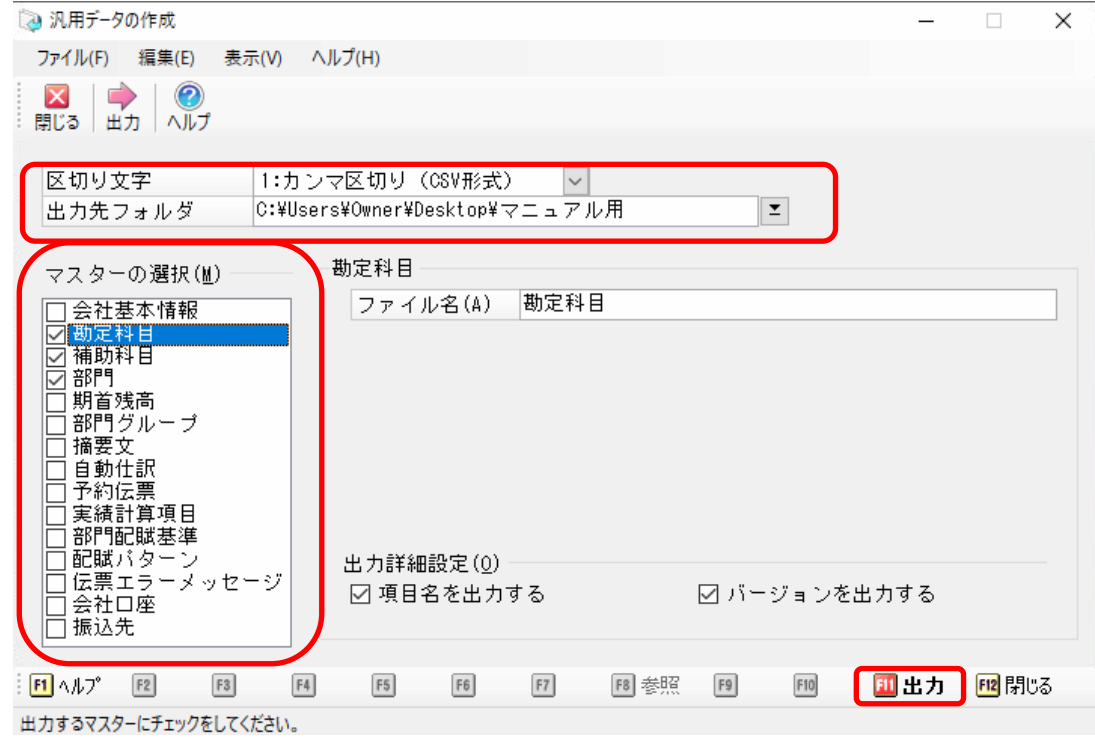

「出力先フォルダ」で指定したフォルダにファイル名「勘定科目(もしくは補助科目や部 門).txt」のファイルで出力されます。

※補助科目と部門は必要に応じて出力してください。

## <span id="page-7-0"></span>**3.** 事業所の作成

## <span id="page-7-1"></span>**3.1.**事業所データの新規作成

HAYAWAZAⅩを起動し、左上のタイトルバーが「PCA 会計 DX」以外の場合、会計ソフ トの変更をします。

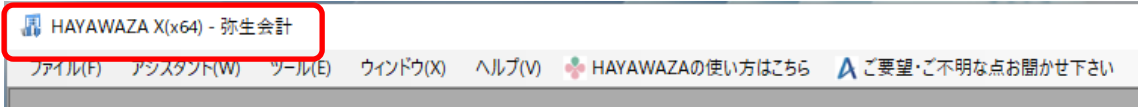

「ツール」の「会計ソフトの選択」で「PCA 会計」→「PCA 会計 DX・医療法人会計 DX」 を選択します。

※PCA 会計 DX 版は、PCA 医療法人会計 DX 版と同じ仕様となっております。

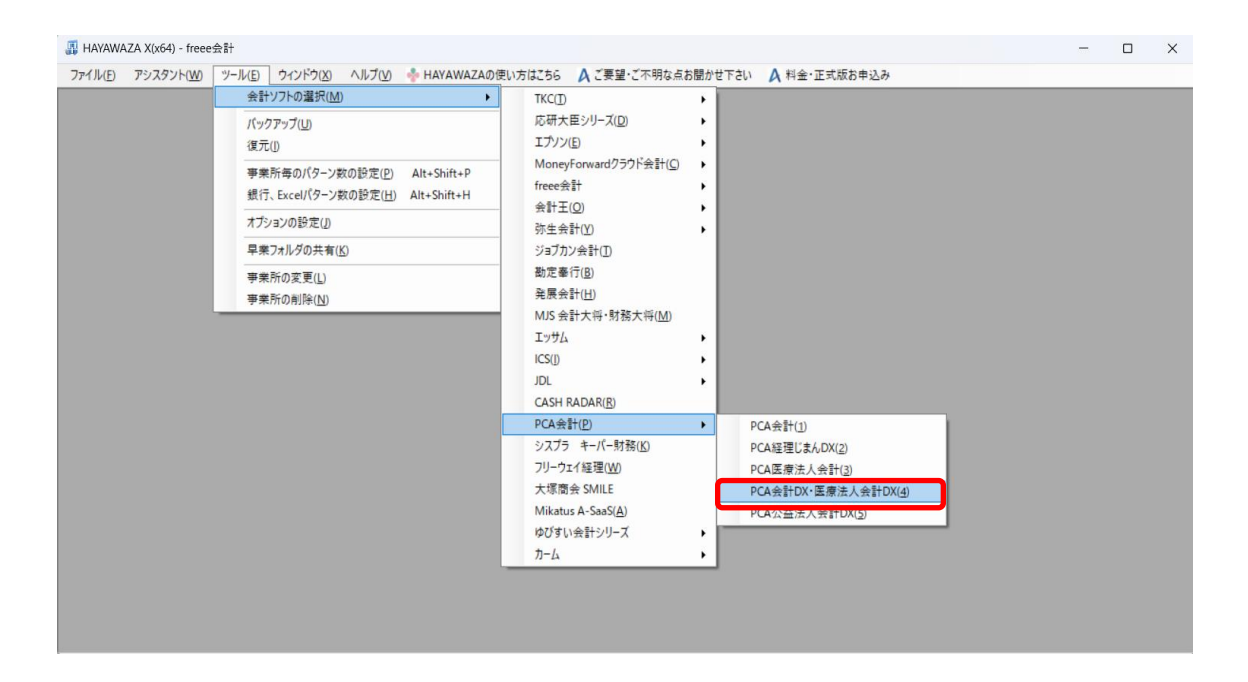

会計ソフトの変更を行うと、タイトルバーの表示が「PCA 会計 DX・医療法人会計 DX」と なります。

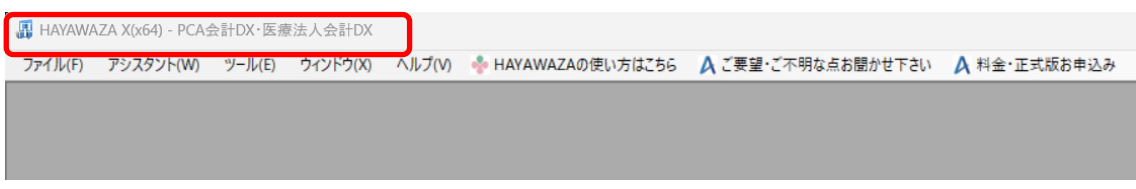

メニューの「ファイル」→「事業所の新規作成」をから事業所の設定を行います。

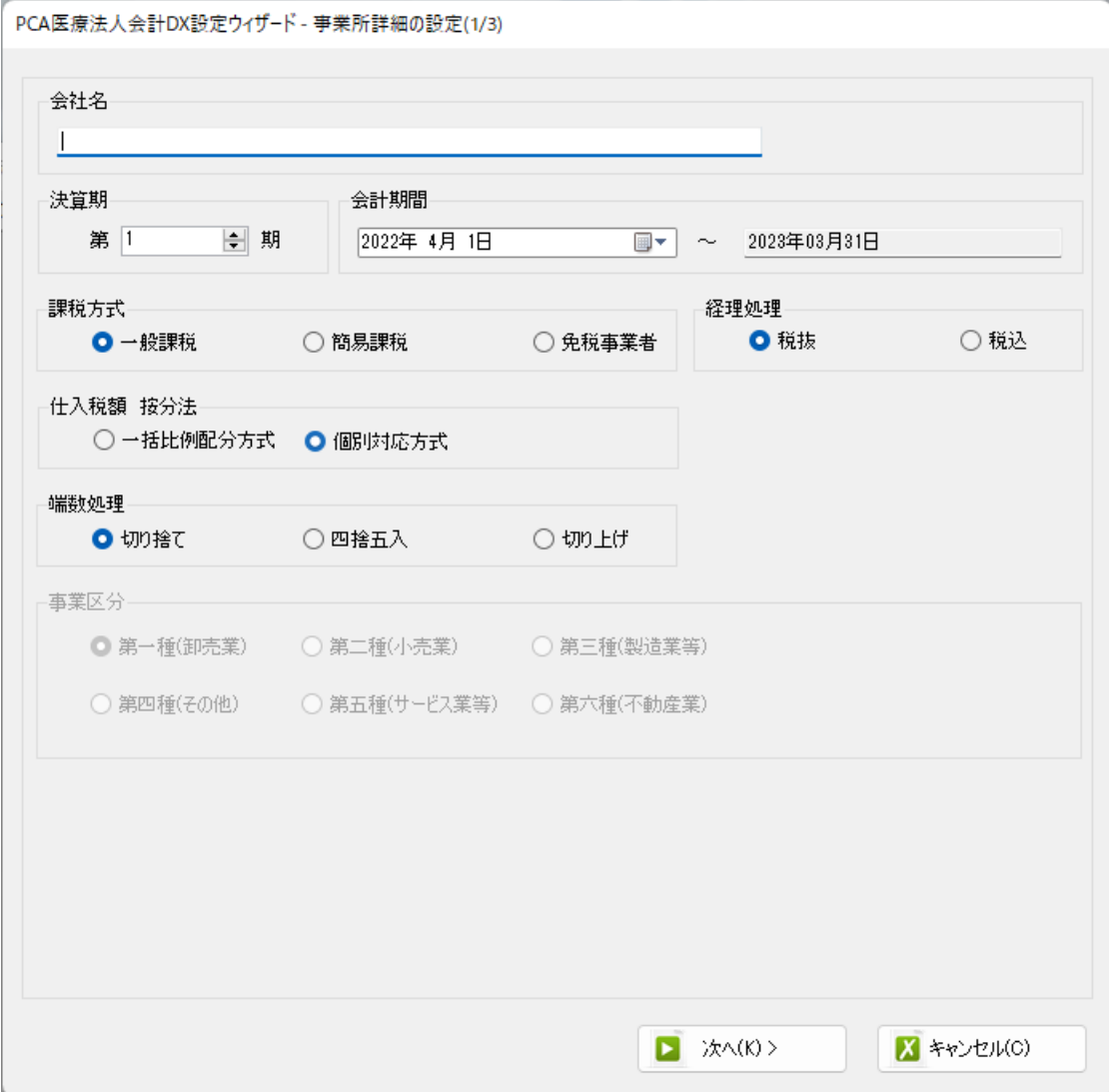

「事業所の新規作成」を選択すると、以下の画面が表示されます。

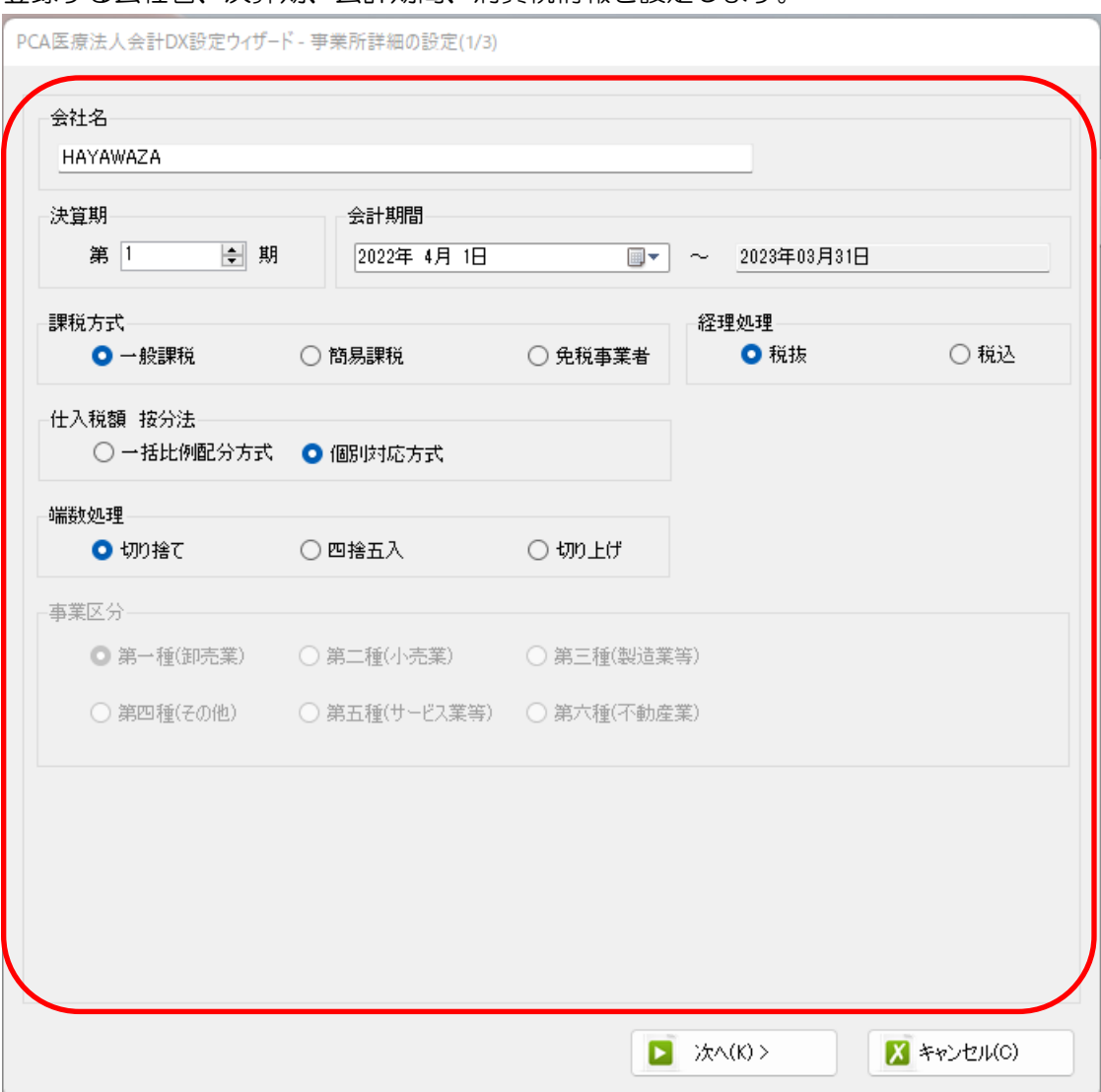

### 登録する会社名、決算期、会計期間、消費税情報を設定します。

会社情報の設定が出来たら「次へ」を選択します。

下記の画面では、HAYAWAZAⅩで作成した事業所にパスワードを設定したい場合に設定 を行います。「管理者のパスワードを設定する」にチェックをしてパスワードの入力して下 さい。(不要の場合は、この画面で管理者パスワードを省略して下さい)

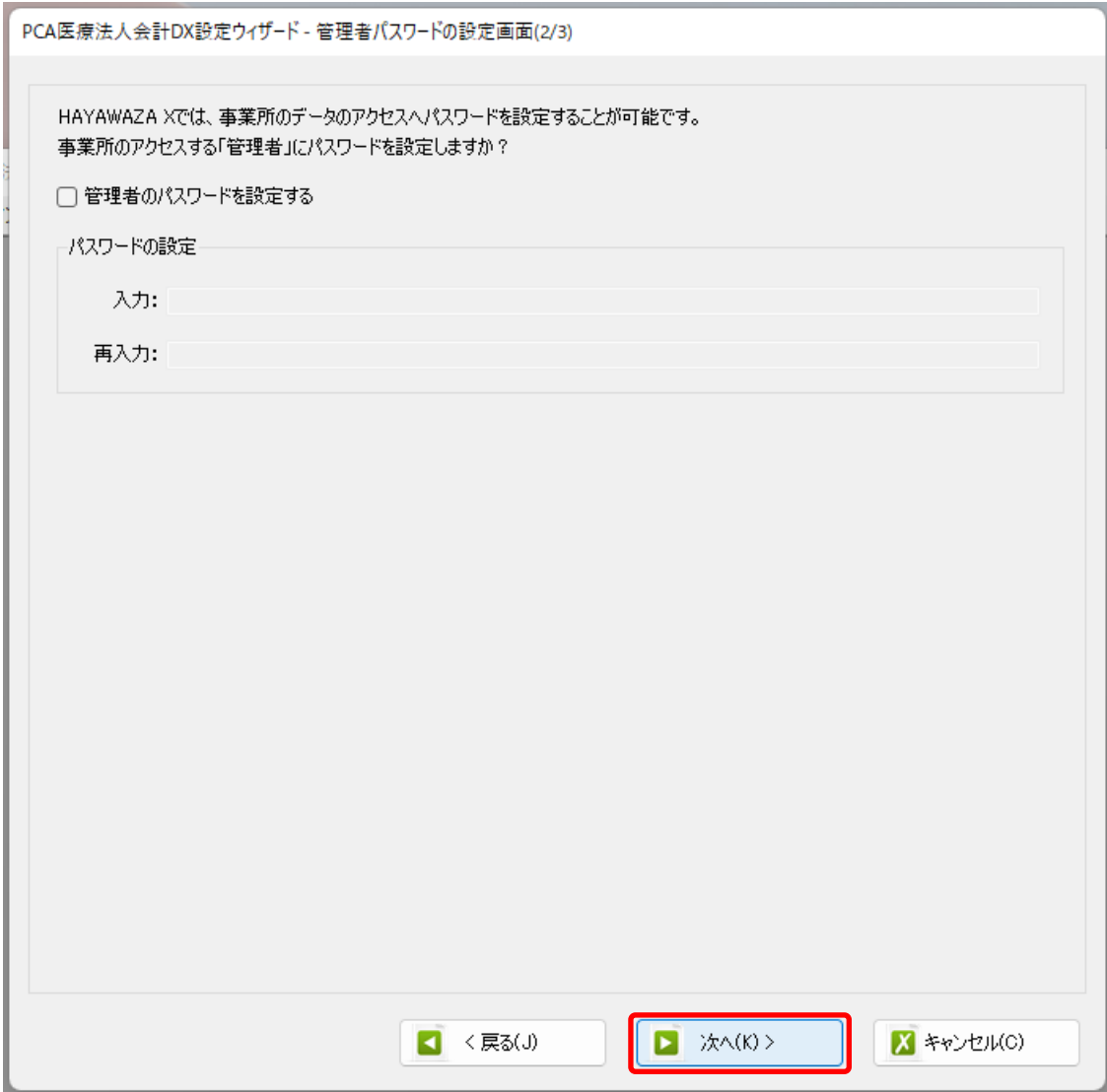

注意:

このパスワードの設定は、事業所を作成した後でも設定することは可能です。 詳しくは、「ユーザ管理」をご確認下さい。

管理者パスワード設定画面で「次へ」を選択すると下記の画面が表示されます。 設定の確認画面です。設定内容が正しければ「登録する」を選択して下さい。修正する場 合は、「戻る」を選択して修正して下さい。

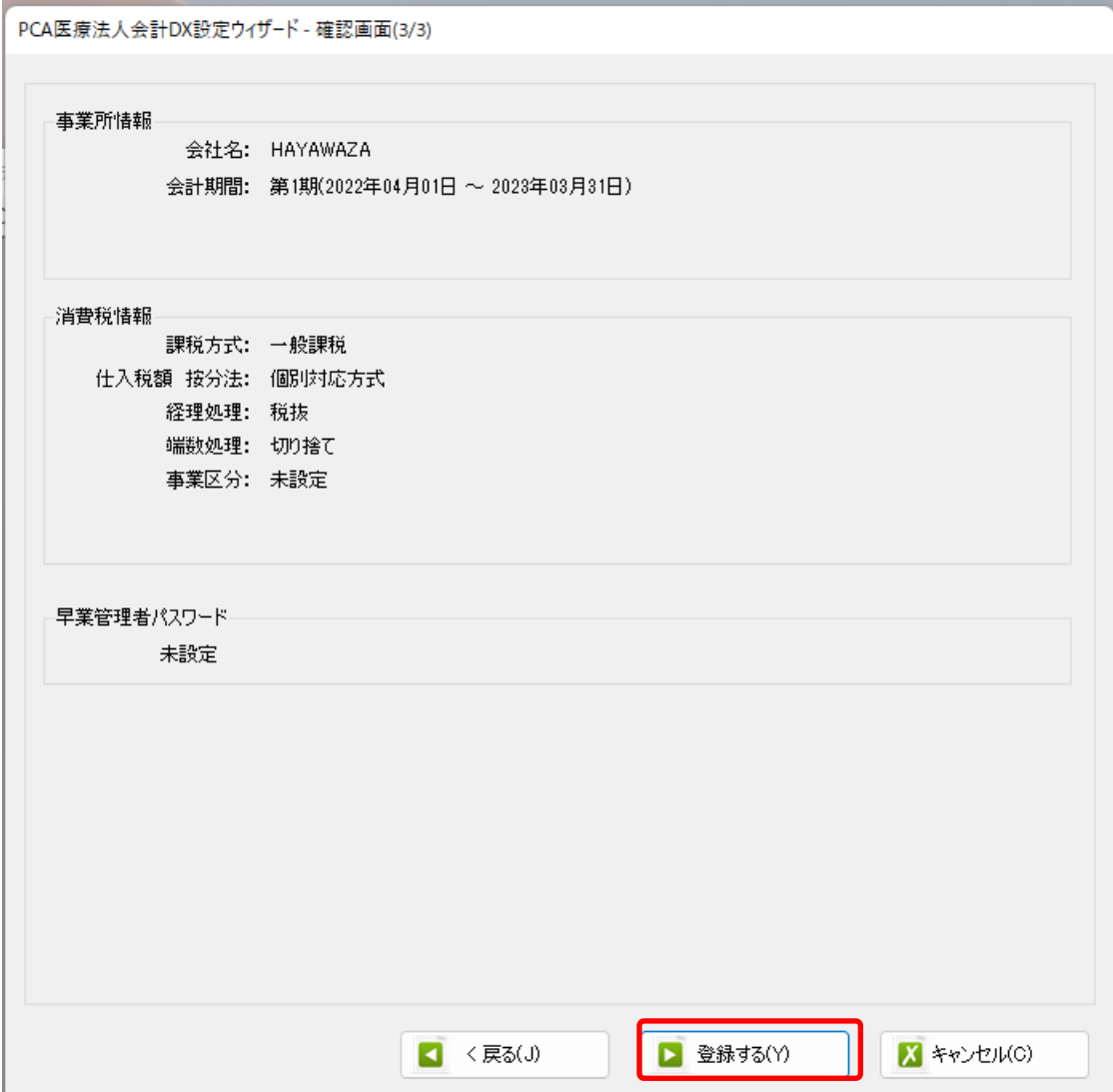

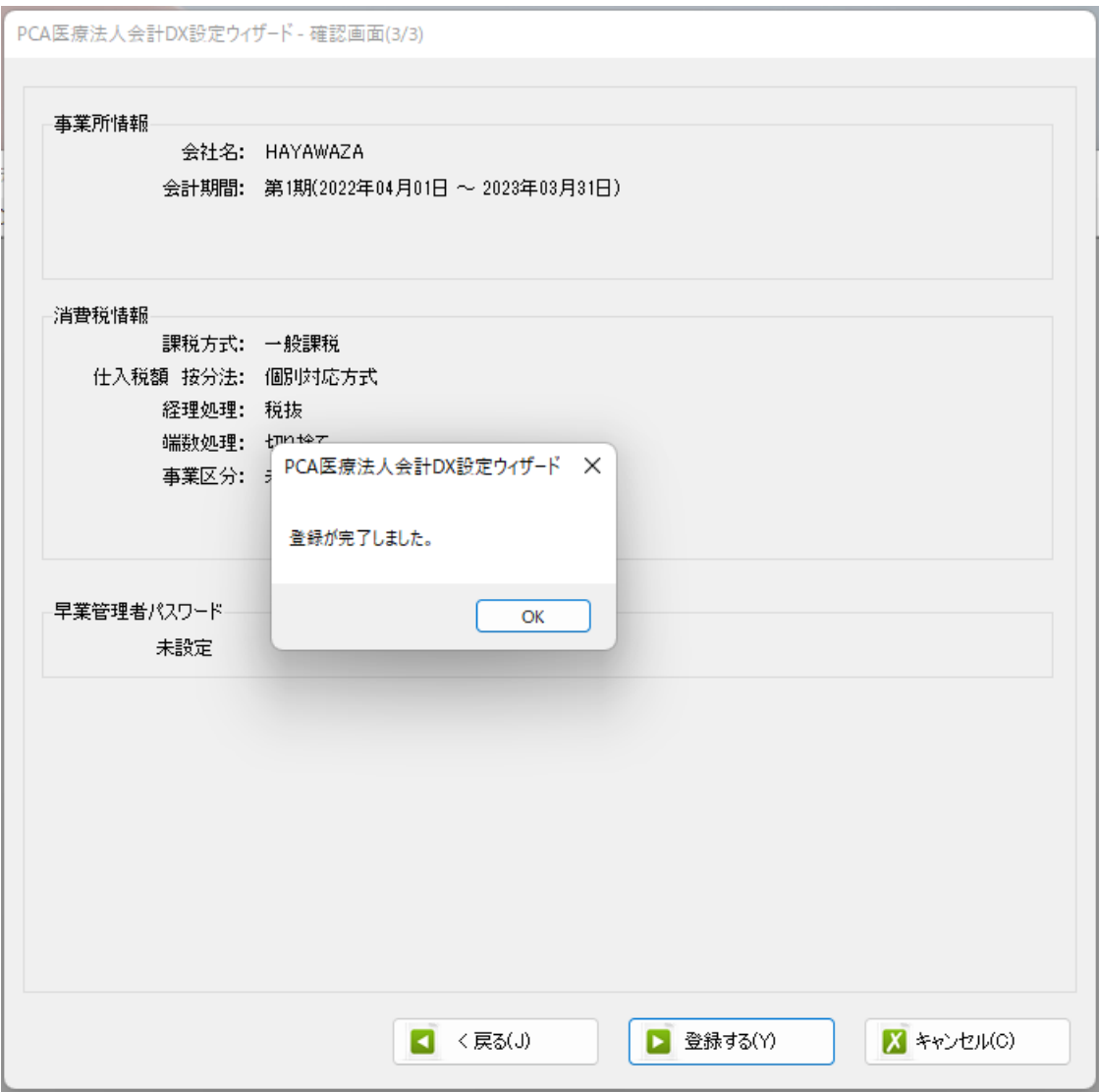

正しく登録されると完了画面が表示されます。

「OK」をクリックすると、事業所で使用する銀行もしくは、Excel パターン数の設定画面 になります。

「登録可能パターン数の設定」画面では、「銀行パターン数の設定」と「Excel パターン数 の設定」の2つの値を設定して下さい。

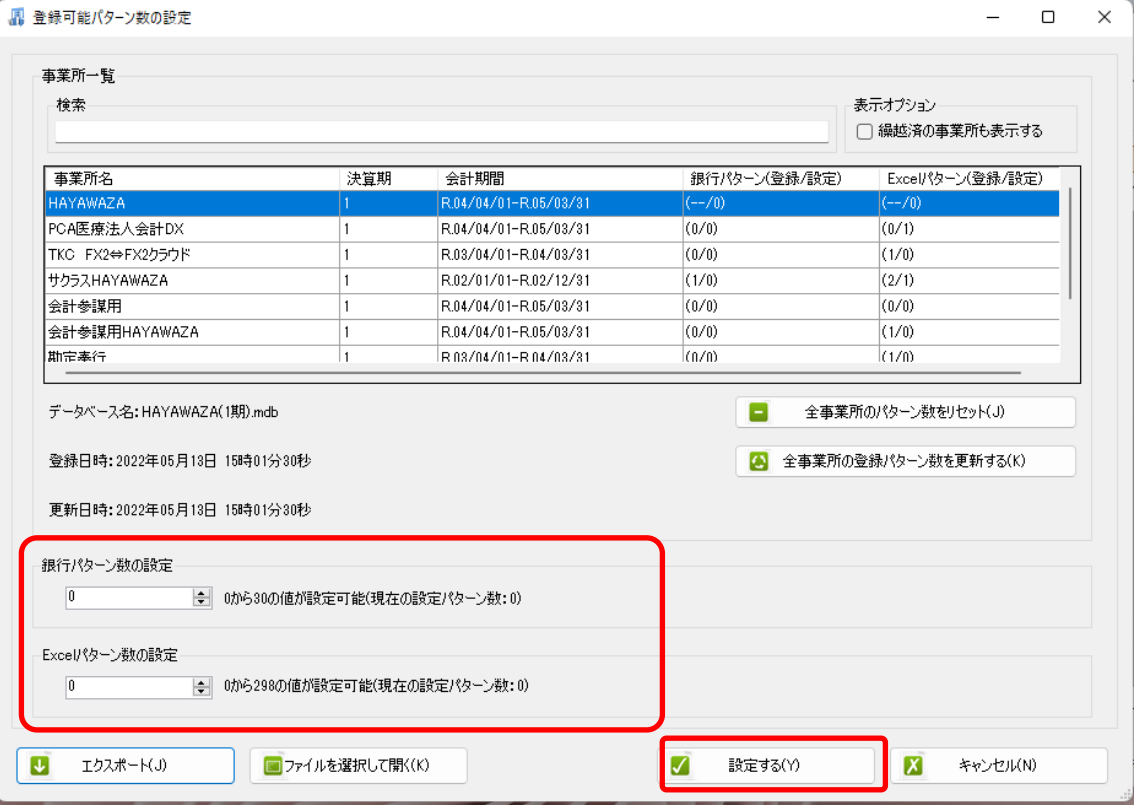

#### 注意:

登録可能なパターン数は、「ヘルプ」⇒「ライセンス情報」で確認して下さい。体験版ライ センスは、銀行パターン、Excel パターンとも「10」となっております。 上記の画面で設定したパターン数は、後で変更することが可能です。詳しくは、「登録パタ

ーン数の設定」をご確認下さい。

パターン数を入力し「設定する」ボタンをクリックすると、マスターファイルの登録画面 になります。

## <span id="page-14-0"></span>**3.2.**事業所データの設定

事業所の作成およびパターン数の設定が完了すると以下の「勘定科目の初期設定」画面が 表示されます。

(マスター登録後は表示されなくなります。)

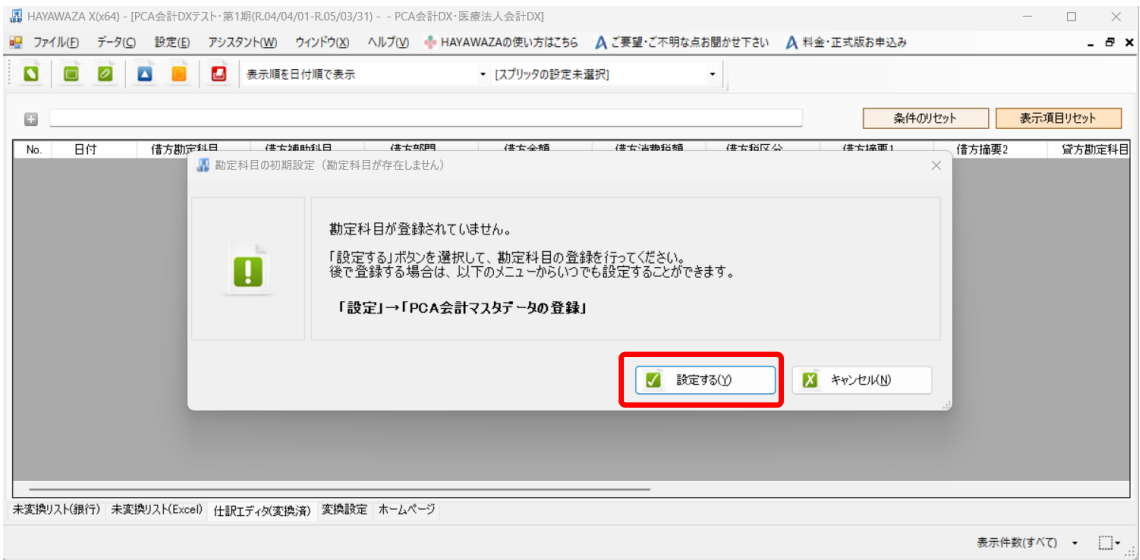

「設定する」を選択するとマスターデータの登録画面が表示されます。

先ほど出力した「勘定科目一覧」、「補助科目一覧」、「部門一覧」のマスターファイルを画 面上にドロップします。

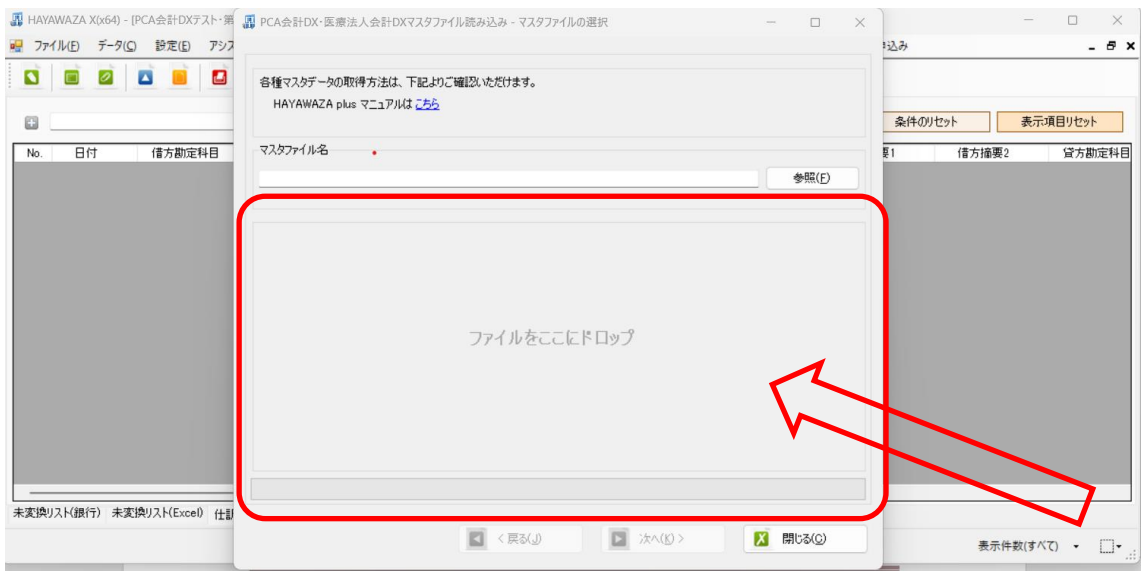

データをドロップするとデータのファイル選択画面が表示されます。

画面上部にはドロップしたデータファイルが一覧で表示され、画面下部にマスターデータ のプレビューが表示されます。複数のデータをドロップした場合は選択したマスターファ イルの内容がプレビュー画面に表示されます。

### ※補助科目は勘定科目を登録した後に登録を行ってください。

ファイル一覧でチェックをつけたデータが登録の対象となりますので、必要なデータにチ ェックをつけます。

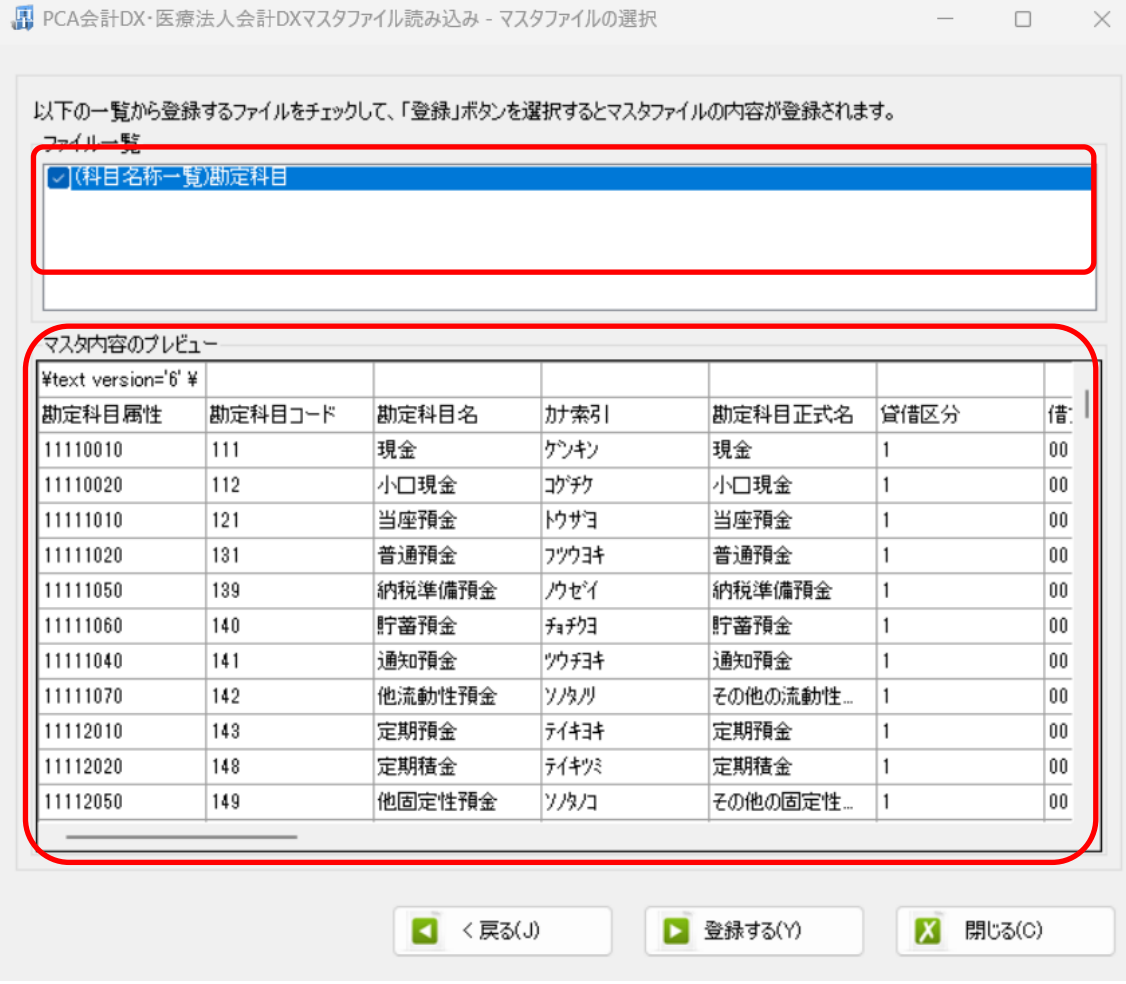

データファイルのチェックをつけ、「登録する」を選択すると確認画面が表示されるので、 「はい」を選択します。

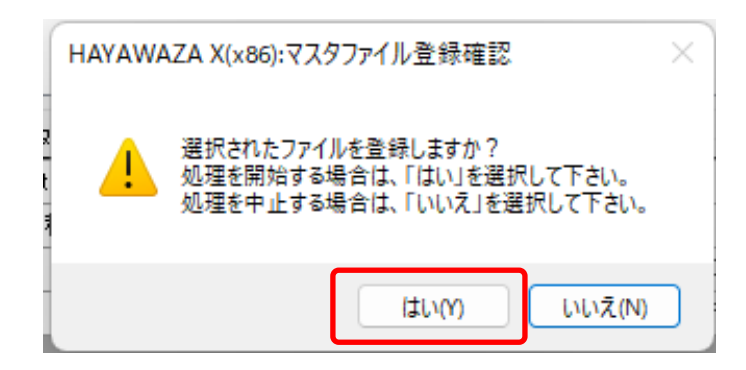

上記の画面で「はい」を選択すると、マスターファイルの登録が開始され、終了時に登録 結果が表示されます。

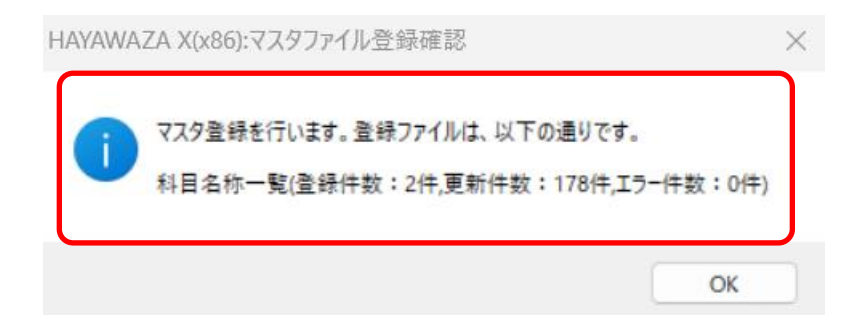

上記の画面で「OK」をクリックするとマスター登録が完了し、以下の画面が表示されます

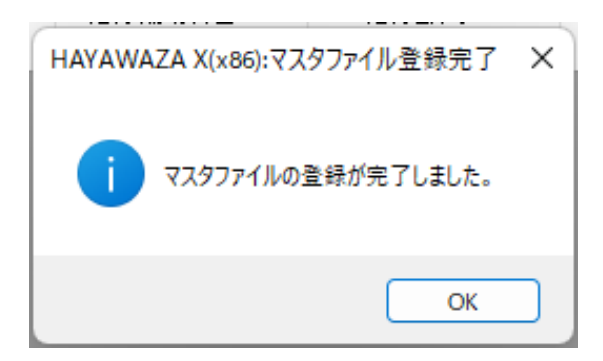

すべてのマスターの登録が完了したらパターンの登録、設定を行っていきます。

※詳しくはマニュアルを参照ください。

## <span id="page-18-0"></span>**4.** 書き出し準備

PCA 会計 DX 版では、自動連動は行われないので、HAYAWAZAⅩで仕訳データを出力 し、PCA 会計 DX で取り込み処理を行う必要があります。 出力の設定方法を以下で説明します。

・書き出しの対象期間(カレンダー)

書き出しを行うデータの対象期間を選択出来ます。初期設定では会計期間中のデータ全て が書き出しの対象となっています。

カレンダーをクリックすると、該当する日付の仕訳件数が画面左上に表示されます。

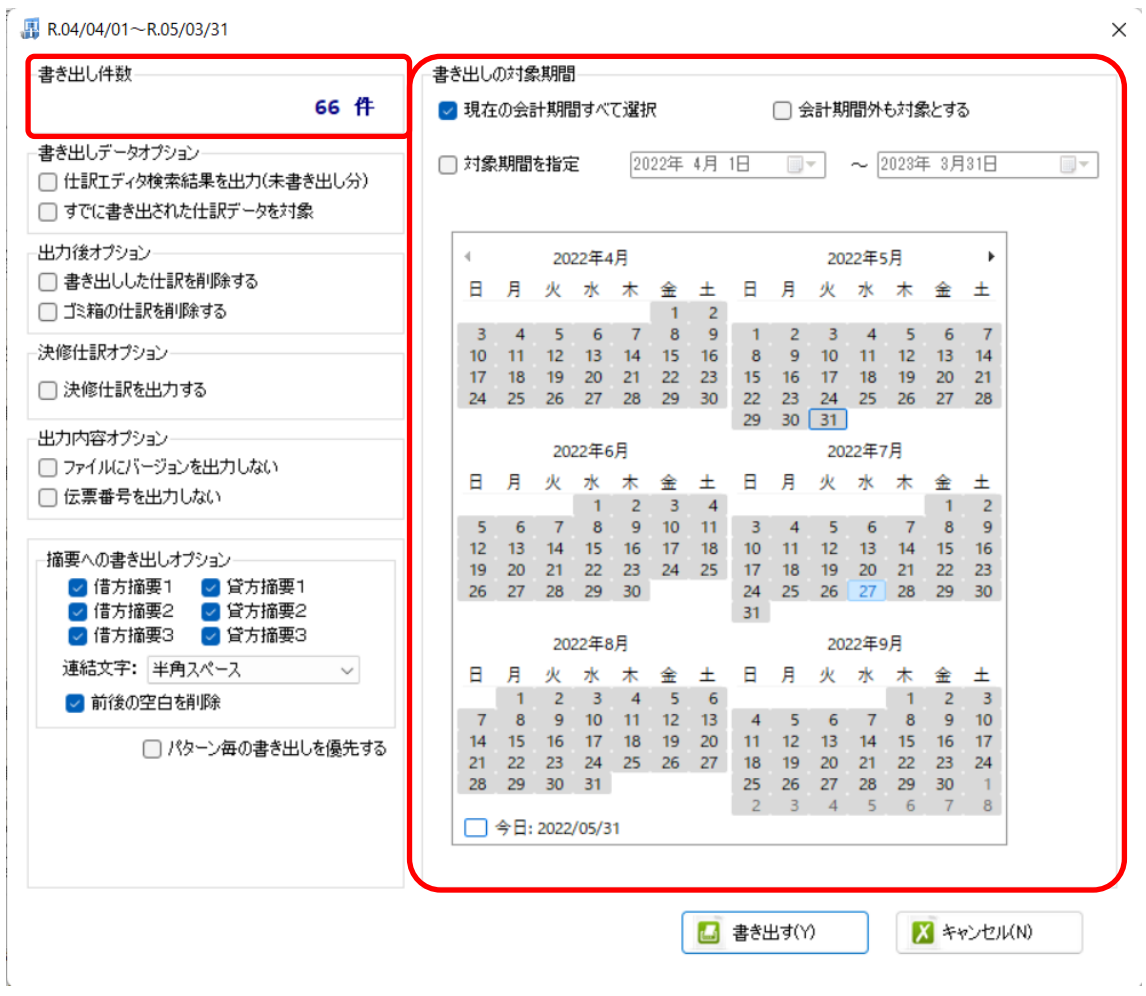

## ※特定の日付を複数選択することは出来ません。1 日のみか、もしくは連続する数日を選 択することが出来ます。

・書き出しデータオプション

「仕訳エディタ検索結果を出力(未書き出し分)」:

書き出し可能な仕訳の内、現在仕訳エディタに表示されている仕訳のみを書き出す場合に チェックを入れます。

「すでに書き出された仕訳データを対象」:

一度書き出し済みの仕訳データを再度書き出す場合にチェックをつけます。

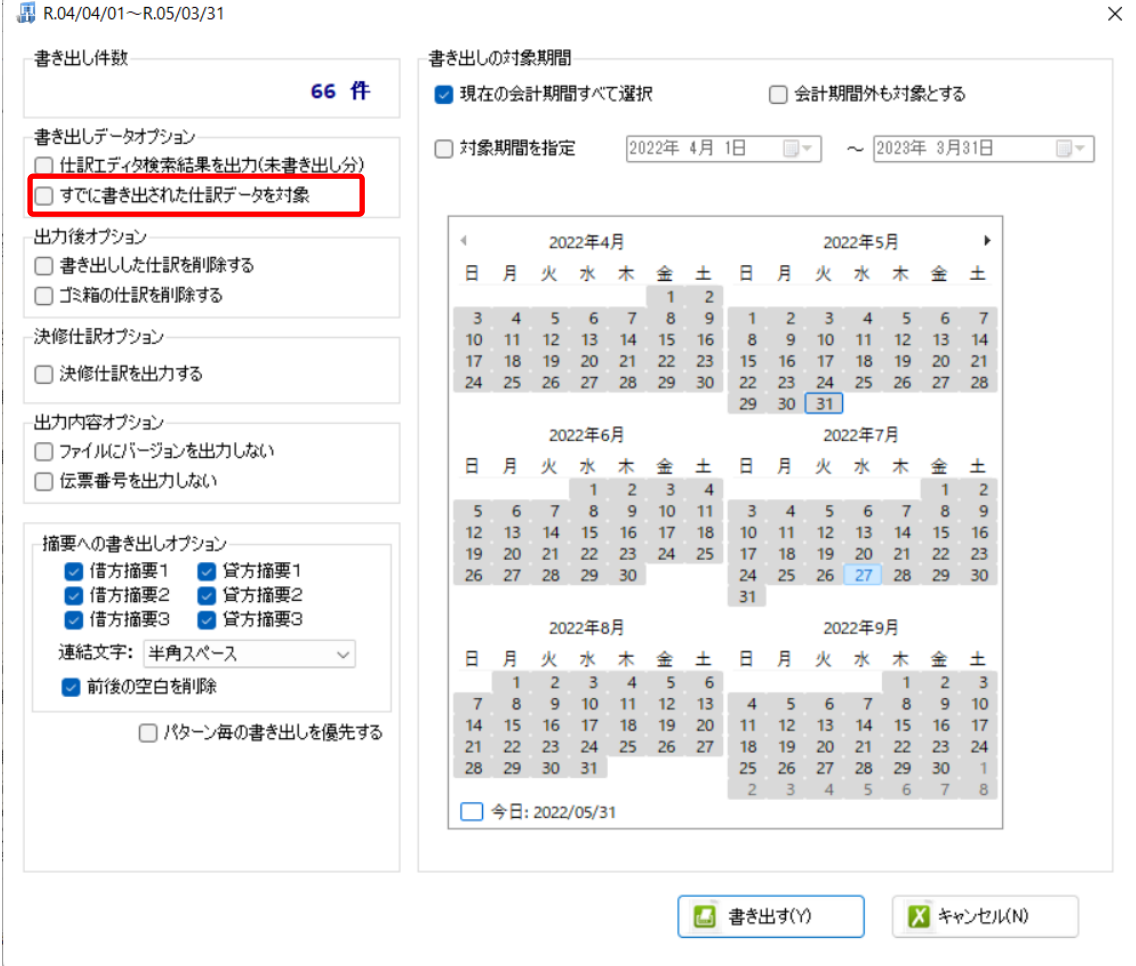

一度書き出した仕訳を再度書き出す事も可能です。仕訳エディタに書き出したい仕訳を表 示させ、書き出しデータオプションのチェックを両方つけることにより再度書き出しを行 うことが出来ます。

・出力後オプション

「書き出しした仕訳を削除する」

仕訳の書き出しを行っても HAYAWAZAⅩの中にデータが残っており、再度書き出しを行 う事が出来ますがこちらのチェックを付けると書き出しと同時に仕訳を削除し、 HAYAWAZAⅩにデータは残りません。

「ゴミ箱の仕訳を削除する」

ゴミ箱に隔離している仕訳を書き出しと同時に自動で削除します

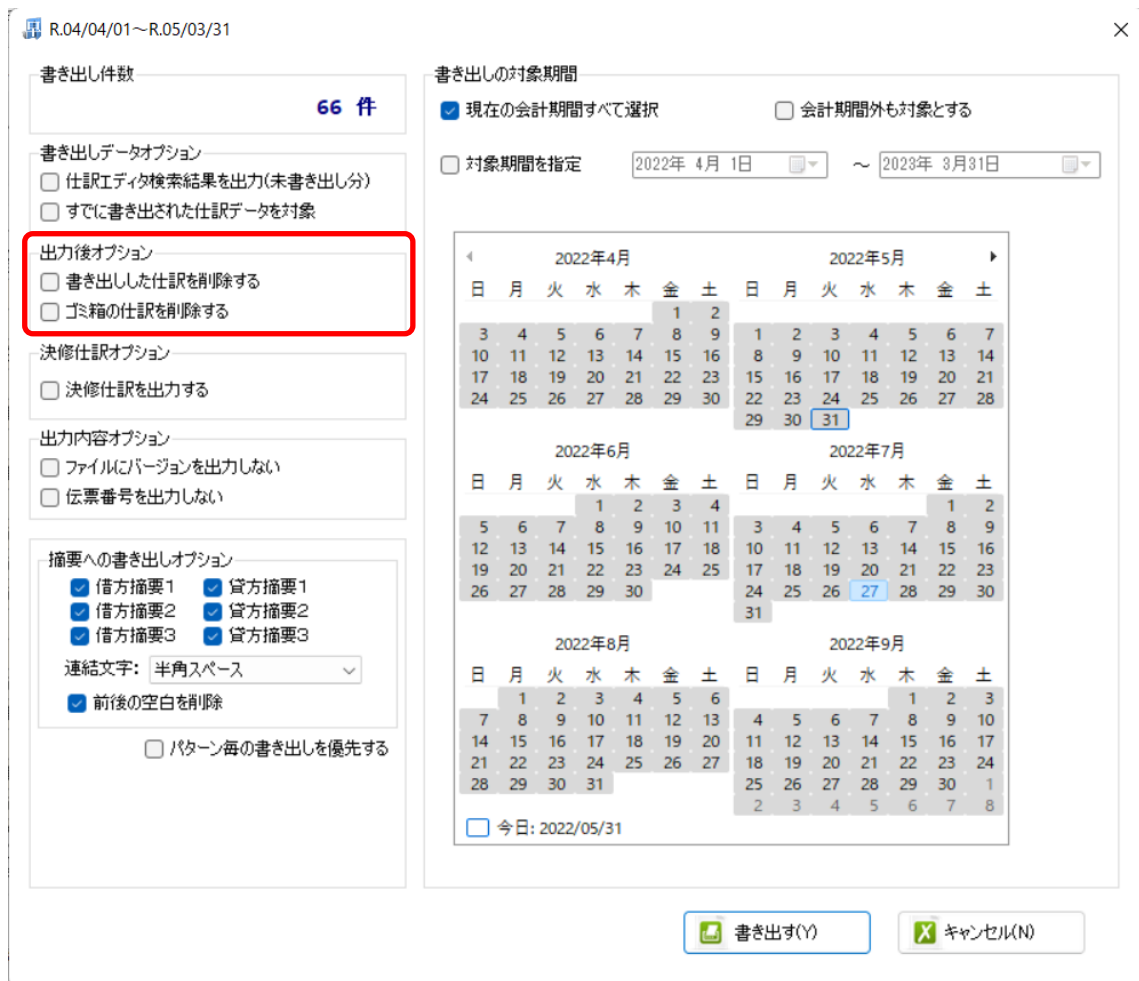

・「摘要オプション」

HAYAWAZAⅩでは摘要を借方・貸方でそれぞれ 3 つまで設定できます。 HAYAWAZAⅩに入力されている摘要のうち、書き出したい摘要を指定できます。 HAYAWAZAⅩで入力されていてもここのチェックが外れている場合は出力されません。 摘要は「借方摘要1~3」、「貸方摘要1~3」の順に連結されます。

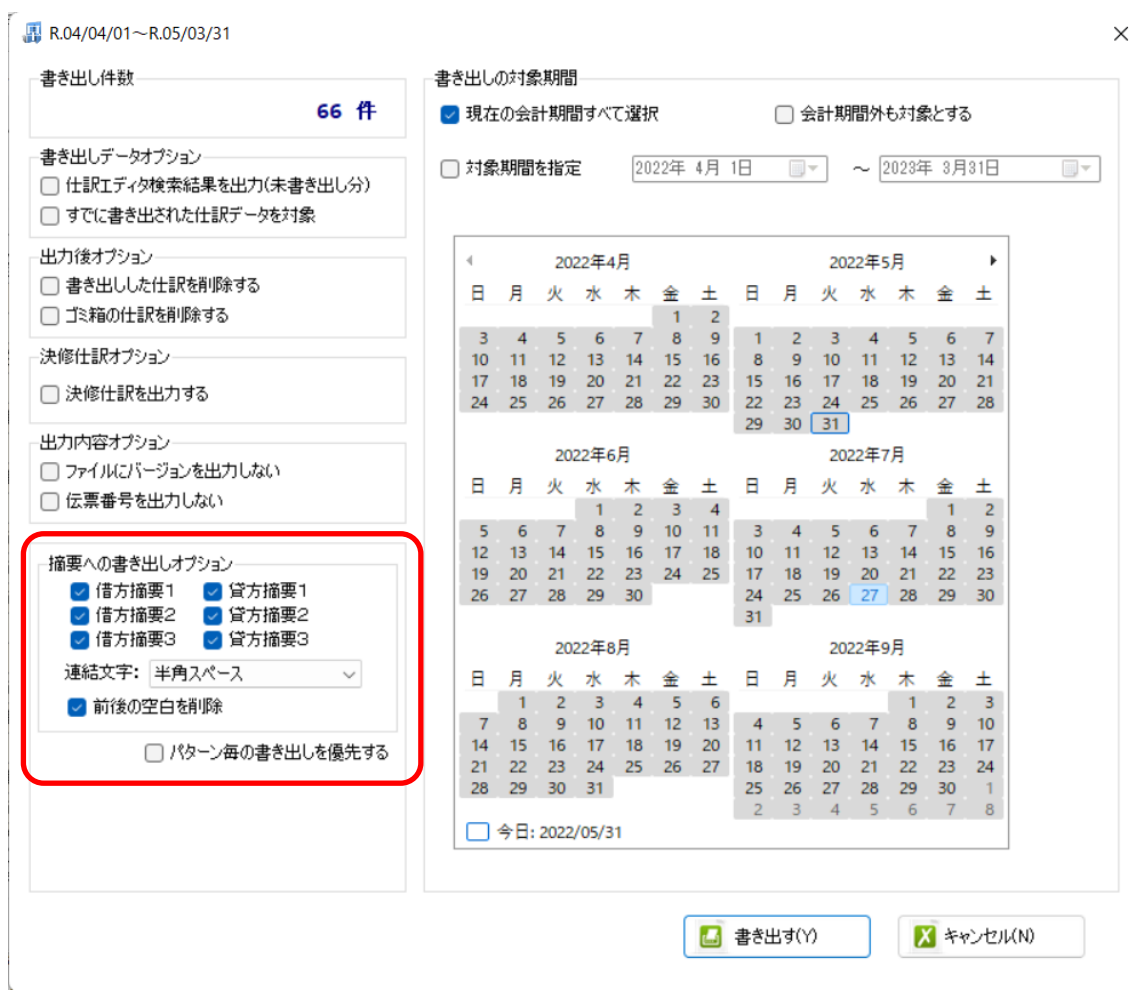

「連結文字」

摘要と摘要を連結する文字を指定する事が出来ます。

「連結文字」を選択し、以下のリストから指定します。

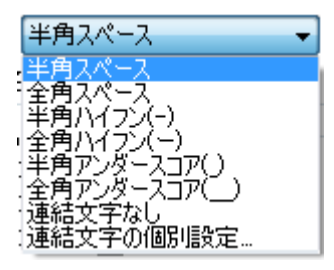

#### 「前後の空白を削除」

摘要の空白を削除して書き出しを行います。

 $R.04/04/01 \sim R.05/03/31$  $\times$ 書き出しの対象期間 書き出し件数一 66 件 ■ 現在の会計期間すべて選択 □ 会計期間外も対象とする 書き出しデータオプション □ 対象期間を指定 2022年4月1日 ■▼ ~ 2023年3月31日  $\Box$   $\forall$ □ 仕訳エディタ検索結果を出力(未書き出し分) □すでに書き出された仕訳データを対象 出力後オプション 2022年4月 2022年5月  $\mathbb{C}$  $\blacktriangleright$ □ 書き出しした仕訳を削除する 日月火水木金 日月火水木金土  $\pm$ □ ゴミ箱の仕訳を削除する  $\overline{2}$  $\overline{1}$ 4 5 6 7  $9<sup>°</sup>$  $-1$  $\overline{3}$  $\overline{4}$  $\overline{z}$  $\overline{2}$  $8$  $\overline{5}$ 6 決修仕訳オプション 10 11 12 13 14 15 16 11 12 13 14 15 16 8 9 10 11 12 13 14<br>18 19 20 21 22 23 15 16 17 18 19 20 21 8 9 10 11 12 13 14  $17$ □ 決修仕訳を出力する 24 25 26 27 28 29 30 22 23 24 25 26 27 28 29 30 31 出力内容オプション 2022年6月 2022年7月 □ファイルにバージョンを出力しない 日 月 火 水 木 金 日月火水 木 金  $\pm$ 土 □ 伝票番号を出力しない  $\overline{1}$  $\overline{2}$  $3 \quad 4$  $1<sup>2</sup>$  $8$  9 10 11 3 4 5 6 7  $5 \t 6 \t 7$  $\overline{8}$  $\ddot{q}$ 12 13 14 15 16 17 18 10 11 12 13 14 15 16<br>19 20 21 22 23 24 25 17 18 19 20 21 22 23 摘要への書き出しオプション √ 借方摘要1 √ 貸方摘要1 26 27 28 29 30 24 25 26 27 28 29 30 2 借方摘要2 2 貸方摘要2  $31$ ■ 借方摘要3 ■ 貸方摘要3 2022年8月 2022年9月  $\checkmark$ **ナ. キウスペース** 日月火水木金  $\pm$ 日月火水木 金 土  $1 \quad 2 \quad 3 \quad 4 \quad 5 \quad 6$  $-1$  $\overline{2}$  $\overline{3}$ ■前後の空白を削除  $9 10 11 12 13 4 5 6 7 8$  $78$  $\mathbf{Q}$  $10$ 14 15 16 17 18 19 20 11 12 13 14 15 16 17<br>21 22 23 24 25 26 27 18 19 20 21 22 23 24 □パターン毎の書き出しを優先する 28 29 30 31 25 26 27 28 29 30  $\overline{1}$  $\overline{8}$  $\overline{2}$  $\overline{3}$  $\overline{A}$ -6  $\overline{7}$  $\overline{5}$ □ 今日: 2022/05/31 **KI** キャンセル(N) ■ 書き出す(Y)

### 詳しくはマニュアルの「書き出しの初期設定」をご確認ください。

書き出し画面で全ての設定を確認し、「書き出す」を選択すると以下のファイルの出力先を 選択する画面が表示されます。

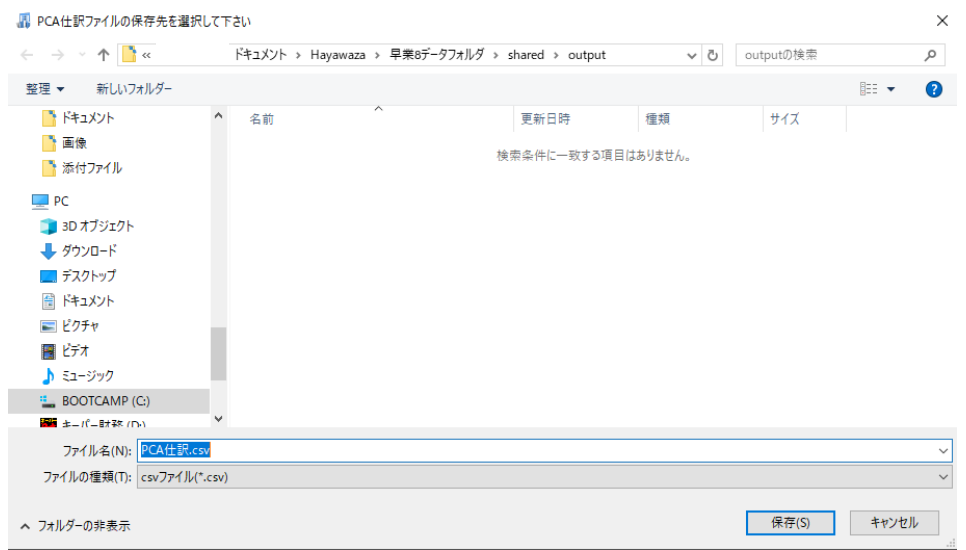

保存先を選択し、「保存」を選択するとファイルの出力が行われます。

このときに出力ファイル名を変更することは可能です。

ファイルの書き出しが完了すると、以下の画面が表示されます。

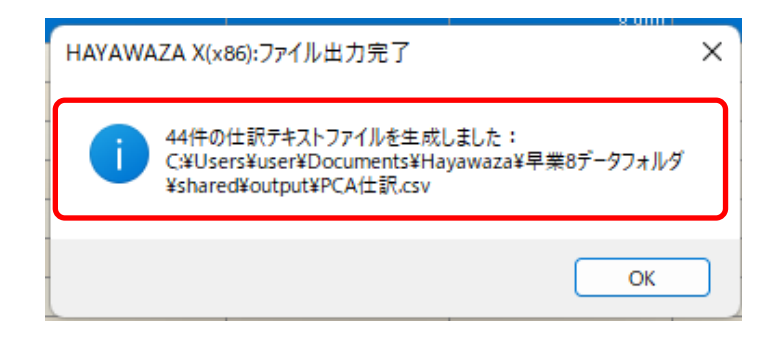

# <span id="page-24-0"></span>**5.** 仕訳データの取込

PCA 会計 DX の「随時」→「汎用データの受け入れ」を選択します。

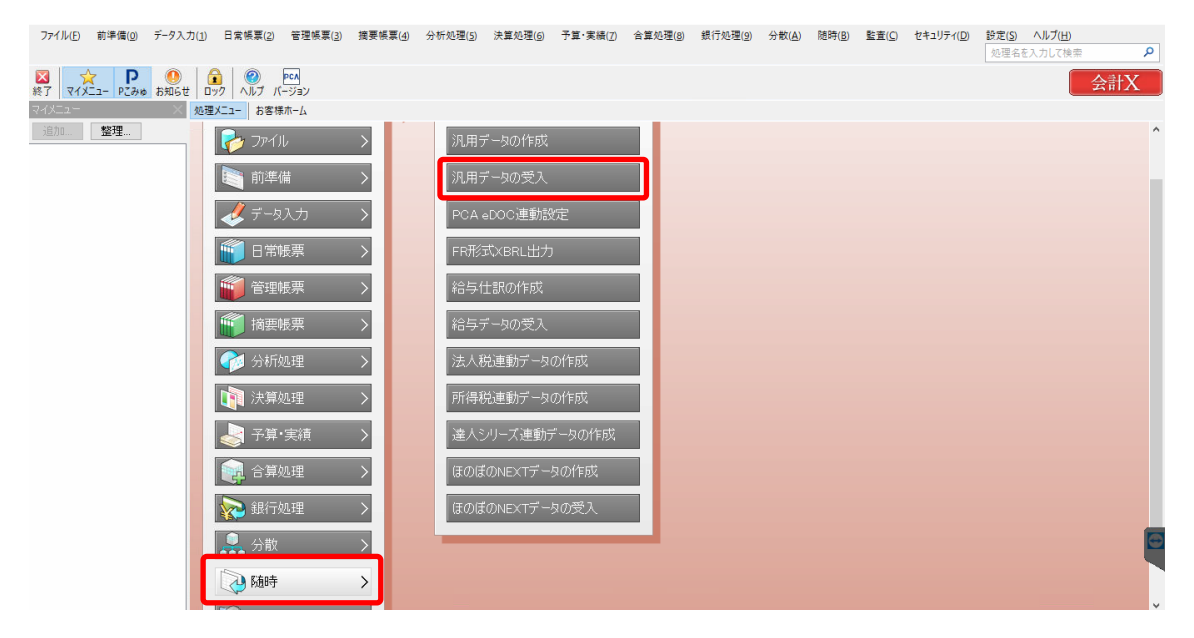

以下の画面が表示されたら以下の項目について設定します。

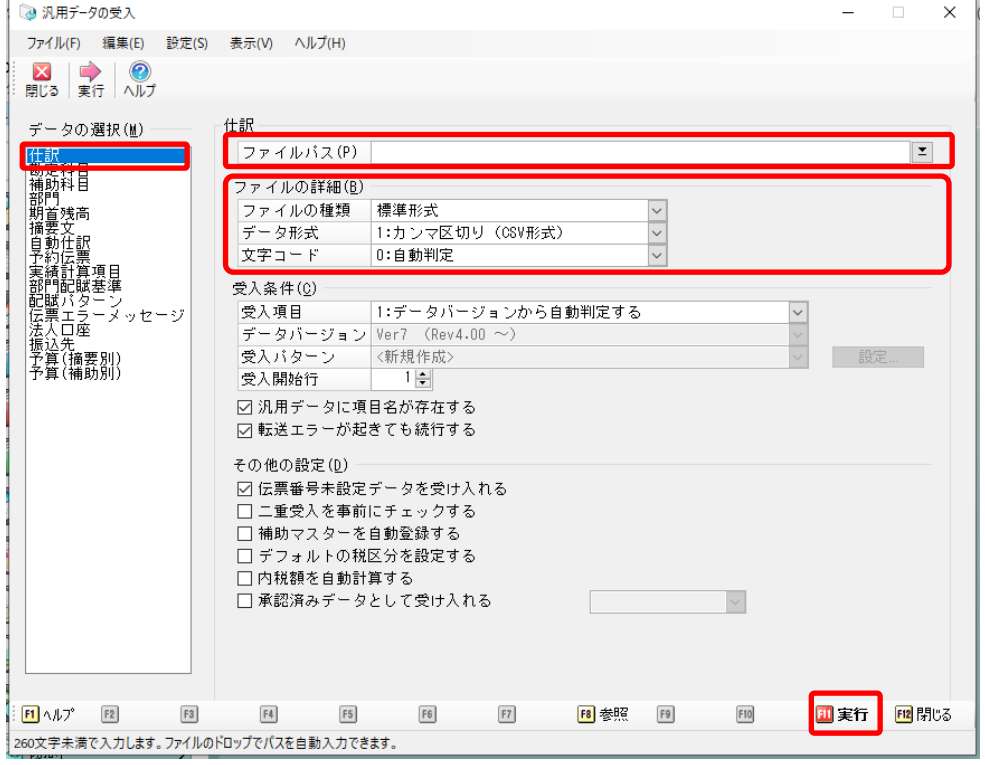

- ・データの選択→仕訳
- ・ファイルパス→HAYAWAZA から出力したデータを指定
- ・ファイルの種類→標準形式
- ・データ形式→1.カンマ区切り(CSV 形式)」

設定を確認した後、「実行」ボタンを選択して受け入れを行うと取込が完了です。 仕訳帳などでご確認下さい。